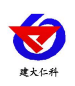

# **RS-WD-LORA-\*-C4 LORA** 超高低温记录仪 用户手册

文档版本: V1.0

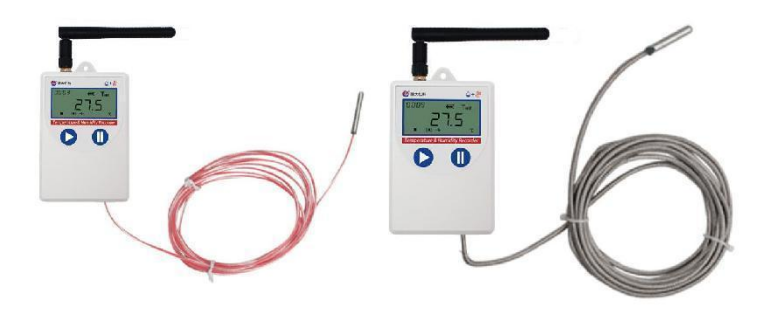

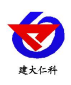

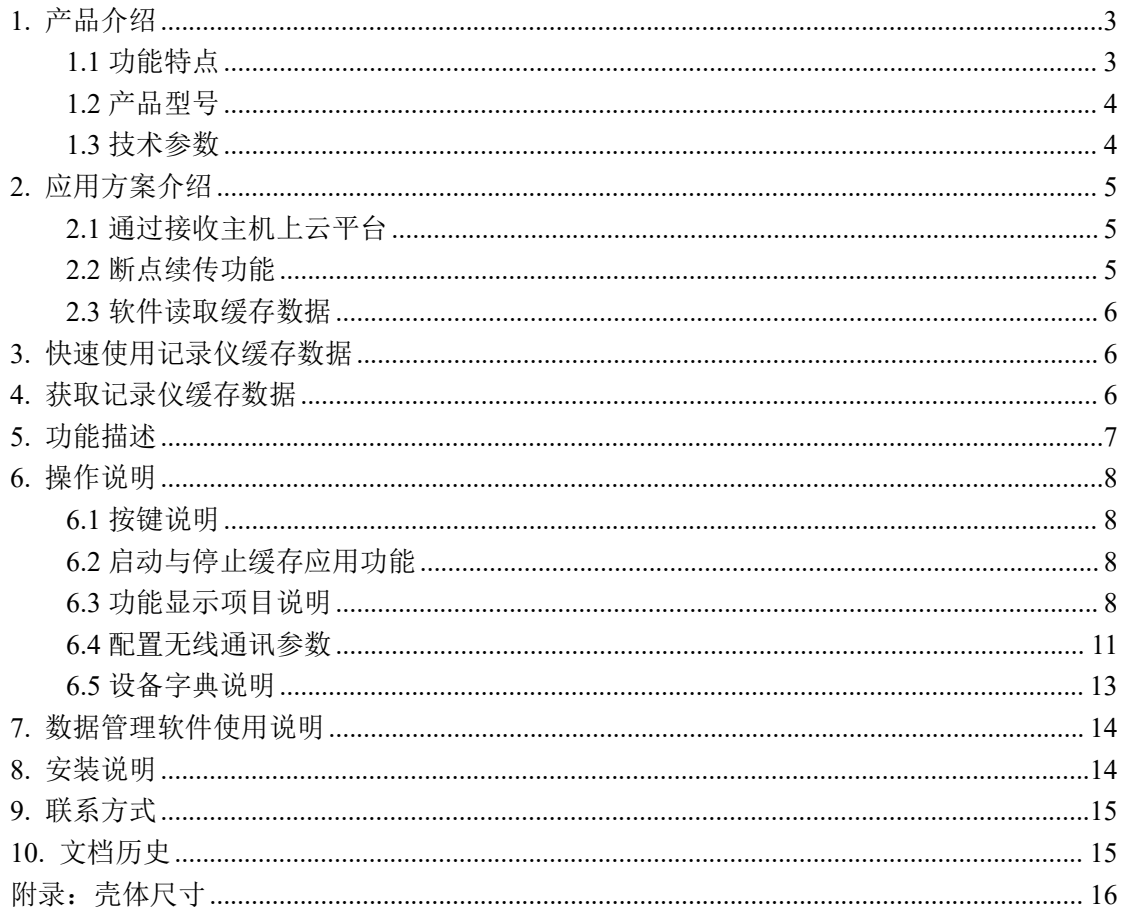

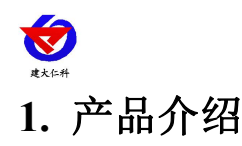

<span id="page-2-0"></span>该无线记录仪主要进行高精准度温度测量与采集,产品采用先进的低功耗设计理念,内 置电池,也可长期供电工作;与采集主机采用 LoRa 扩频通信,通信距离最远 3000 米, 室 内可穿透 3-4 堵墙,针对无线通信距离过远时通信不稳定的情况,该产品设计了特有的缓存 功能,通信断开时产品缓存数据,通信恢复后将缓存的数据上传,确保温度数据记录的完整 性,缓存容量可达 26 万条;产品具有低功耗 LCD 液晶显示,可方便的查看温度实时数据、 剩余电量、设备工作状态等信息;采用壁挂式安装方案,探头外延,默认线长 3m,方便的 适用于各种现场。

RS-WD-LORA-DC-\*-5L 单温度变送记录仪广泛应用于超低温冷藏箱,冷冻仓库等环境, 温度测量范围-100~+200℃,采用超低温探头,此探头防水,测量精准。

RS-WD-LORA-DC-\*-5WL 单温度变送记录仪广泛应用于药物储存,冷冻仓库等环境, 温度测量范围-200~+200℃,采用超宽低温探头,此探头防水,测量精准。

RS-WD-LORA-DC-\*-5H 单温度变送记录仪广泛应用于适用于烤箱、烟草、钢铁热处理 等行业,温度测量范围 0~300℃,采用超高温探头,测量精准。

#### <span id="page-2-1"></span>**1.1** 功能特点

- 高灵敏度测温元件,测量精度高、抗干扰能力强,测量范围-200~+300℃。
- 采用 LoRa扩频通信,通信距离最远 3000 米,室内可穿透 3-4 堵墙。
- 内部采用可充电锂电池,也可长期供电工作。
- 内置 26 万条缓存。
- 可实现通信断开时自动缓存,通信恢复后自动续传,确保数据连续不丢失。
- 可实现存储数据上传主机或通过我公司提供的电脑软件直接导出到电脑
- 具有正常记录间隔和告警记录间隔,超限时自动切换,完全满足 GSP 要求。
- 配套强大的配置软件可设置设备的多种参数。
- 可以软件设置定时启用缓存功能,确保只记录有效时间的数据,适用于验证行业。
- 支持按键开关机, 设备不用时可以关机降低设备功耗。
- 本记录仪自带液晶屏显示,可显示实时温度值、剩余电量及设备工作状态。
- 内置蜂鸣器,具有超限报警功能。
- 若没有无线接收主机,也可当做普通 USB 记录仪使用,通过 USB 线连接连电脑采用我 公司配套的软件可将设备中已存储的数据以 EXCEL、TXT、PDF 等格式导出到电脑, 方便后续报表制作及数据分析。

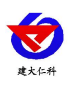

# <span id="page-3-0"></span>**1.2** 产品型号

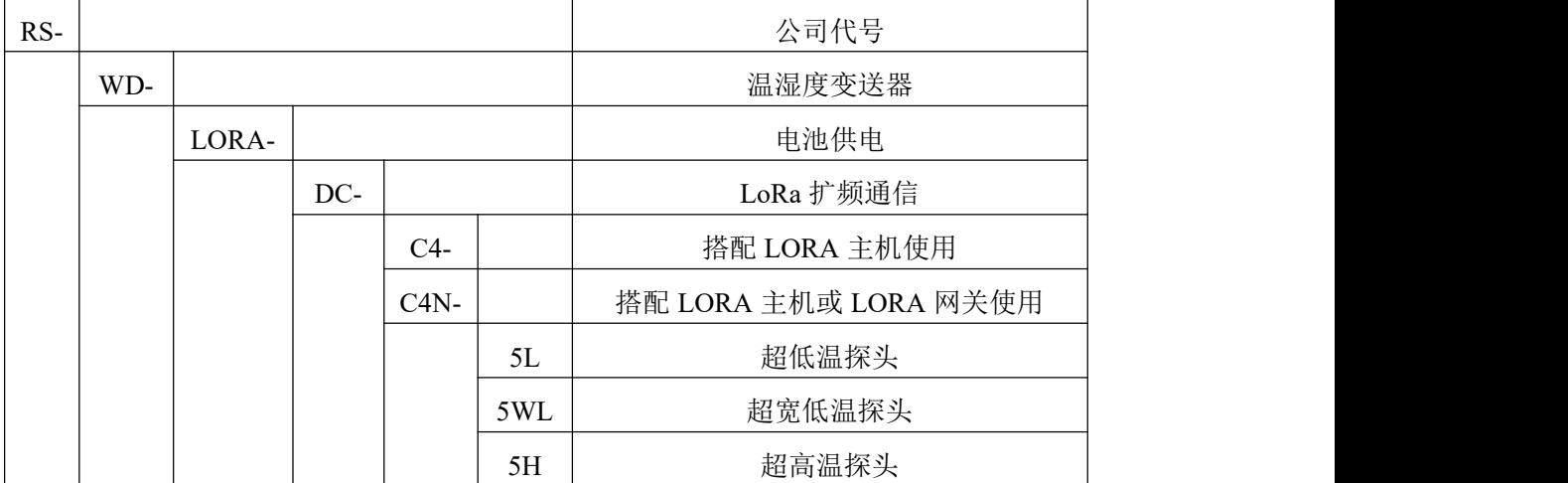

# <span id="page-3-1"></span>**1.3** 技术参数

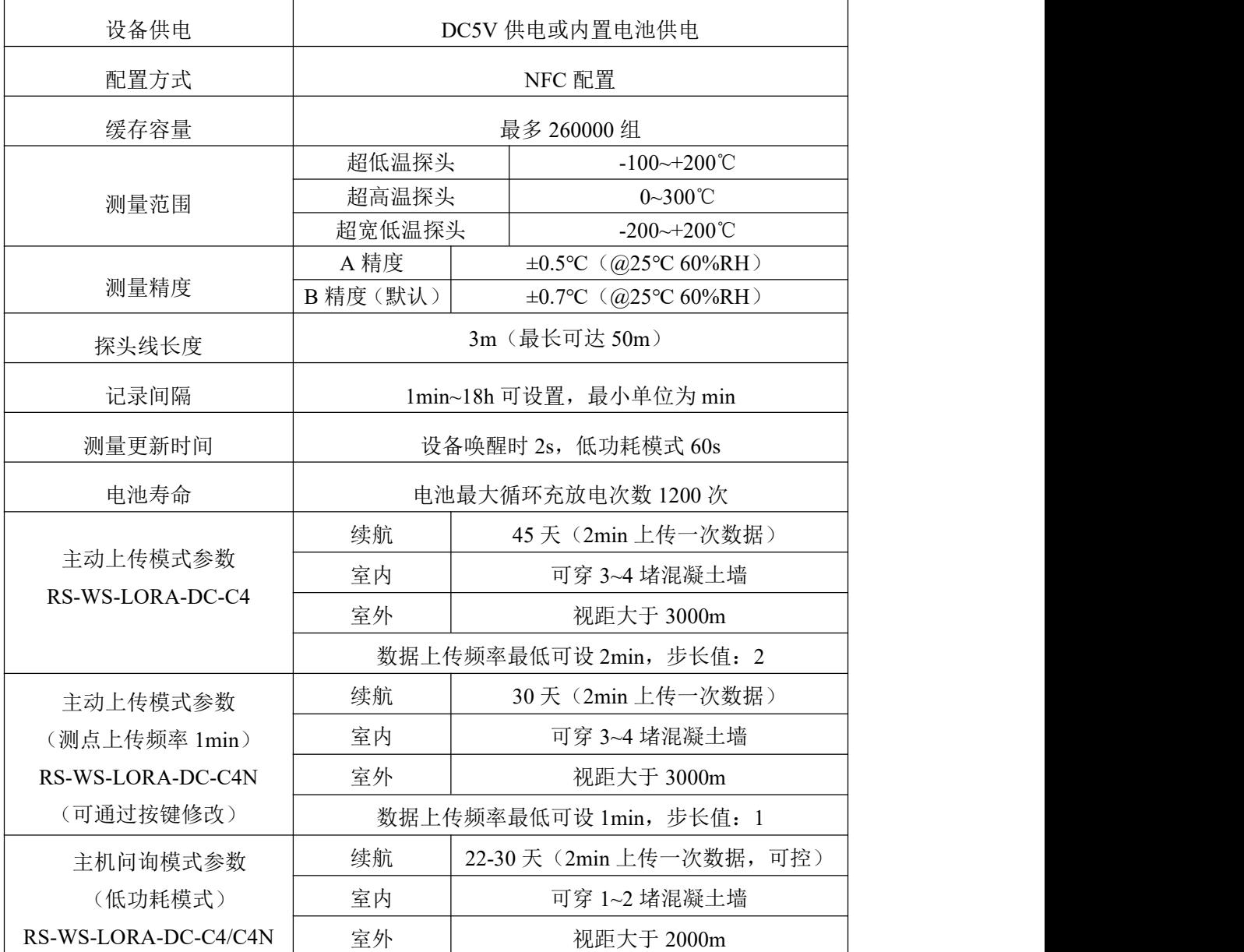

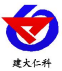

<span id="page-4-1"></span><span id="page-4-0"></span>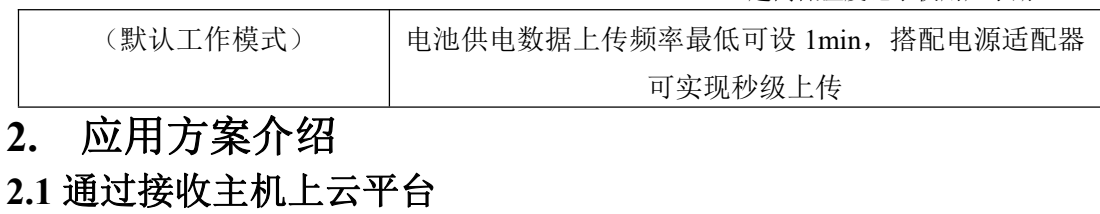

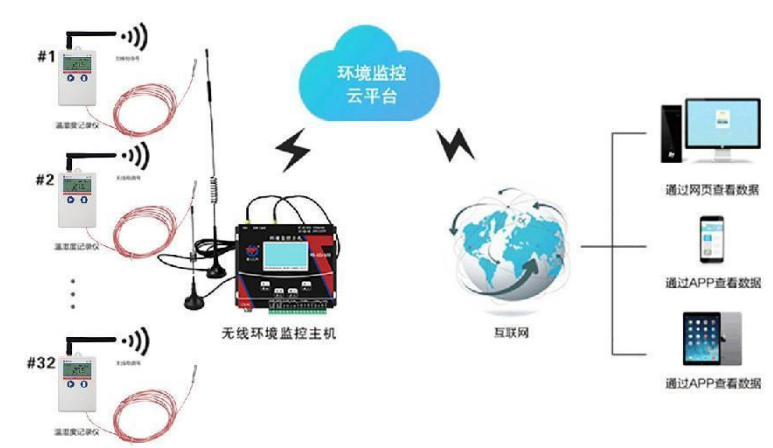

此方案一台无线主机最多可以管理 32 台无线测点,测点通过无线电通讯上传缓存数据 给小主机,小主机通过网口上传至我公司的云平台。

使用前需要和接收主机进行配对。如果设备与接收主机通讯成功,设备会优先将缓存数 据上传至接收主机,传输完成后再上传实时数据;如果设备中没有缓存数据,则设备会一直 上传实时数据。

如果设备与接收主机通讯失败,设备会缓存数据,直到再次与接收主机通讯成功后将已 缓存的数据传至接收主机。

#### 正常运行 正常运行 正常运行 存储数据 。<br>安收存储数据 通讯正常 通讯正常 上传数据 讯正堂 通讯正常 通讯恢复 上传数据 讯断开 传数据 hΤ **PAS**  $\overline{z_{15}}$  $\overline{0}$ 正常运行&暂存数据 正常运行 正常运行

## <span id="page-4-2"></span>**2.2** 断点续传功能

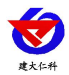

设备具有断点续传功能,若与接收主机通讯失败,设备会缓存数据,待再次与小主机通 讯成功后将缓存数据传给接收主机。

如果接收主机与设备通讯正常,可以通过软件将接收主机中的测点的数据上传至相应软 件。

如果接收主机断电或者设备与接收主机通讯失败,设备会按设定的存储间隔定时缓存数 据,再次与接收主机通讯成功时将缓存数据自动传至接收主机。

#### <span id="page-5-0"></span>**2.3** 软件读取缓存数据

登录 USB 记录仪管理系统,通过 USB 线将设备与电脑连接,能读出设备所有的缓存数 据并保存,具体的操作方法参考章节 4.获取记录仪记录数据。

用 USB 记录仪管理系统软件读取数据时不影响设备已缓存数据的数量,只有设备通过 无线将缓存数据传给接收主机才会影响设备的已缓存数量。

### <span id="page-5-1"></span>**3.** 快速使用记录仪缓存数据

1.安装 USB 记录仪管理系统 " <sup>16</sup> USBLogger中文版exe ", 安装完成之后, 打开软件。

2.将记录仪和电脑通过 USB 线连接,等待驱动安装完成之后点击软件界面"设备配置"按 钮,根据需要,设置设备时间或修改设备参数,然后点击"写入设备"。

3.拔掉 USB 线, 把设备拿到待测环境, 长按  $\overline{\mathbb{O}}$  键等待"  $\overline{\phantom{a}}$ "点亮则启用缓存应用。

4.退出 USB 记录仪管理系统。

#### <span id="page-5-2"></span>**4.** 获取记录仪缓存数据

当存储开启且存储数据是否主动上传改成否,或者由于测点长时间连接不上主机存储数 据过多的情况下可以使用。

可以从记录中获得记录的缓存数据信息,这个过程不会清掉记录仪本身的存储数据,若 记录仪仍然处在记录状态,可以重复提取缓存数据,提取数据的过程也不会影响记录仪的工 作状态。

1、打开 USB 记录仪数据管理系统。

2、将记录仪和电脑通过 USB 线连接,软件会自动读取设备中缓存的所有数据。

3、选择"报表",选择起止时间,点击"刷新",软件便可获取到设备的记录数据,点击 "导出"可选择 TXT、XLS、PDF 格式, 选择保存路径点击确定, 即可导出数据。

4、也可将数据存储到电脑数据库中,点击"存入数据库"。

5、设备与电脑连接后,打开 USB 记录仪管理系统点击 "导入数据"可以重复上传设备上显 示的已缓存数据数目。

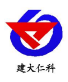

COS04 LORA 超高低温度记录仪用户手册 V1.0

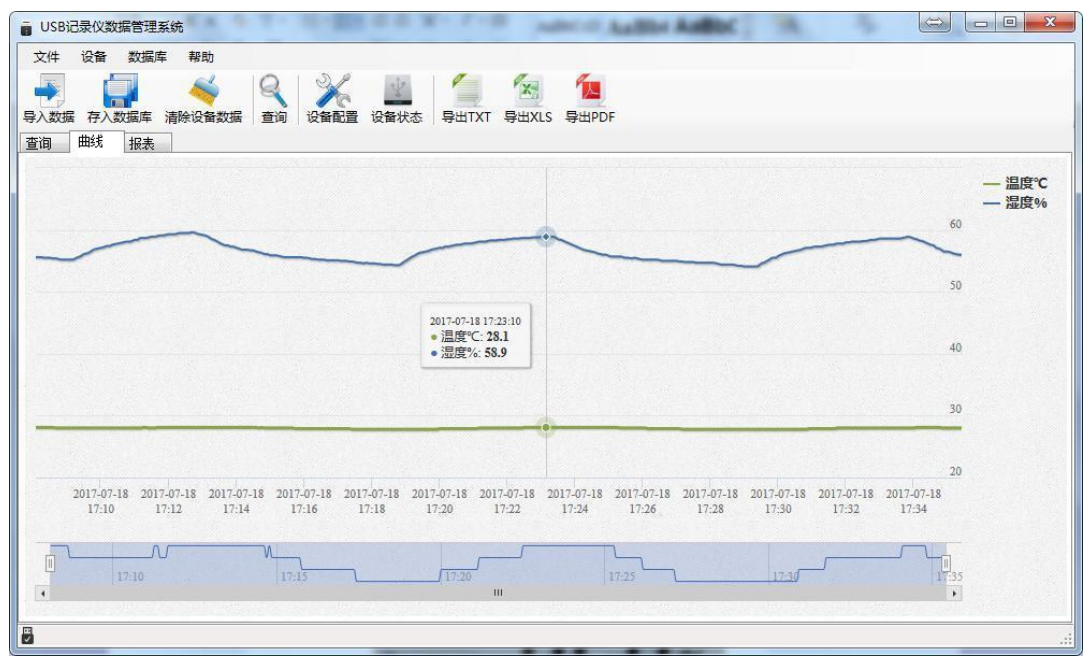

# <span id="page-6-0"></span>**5.** 功能描述

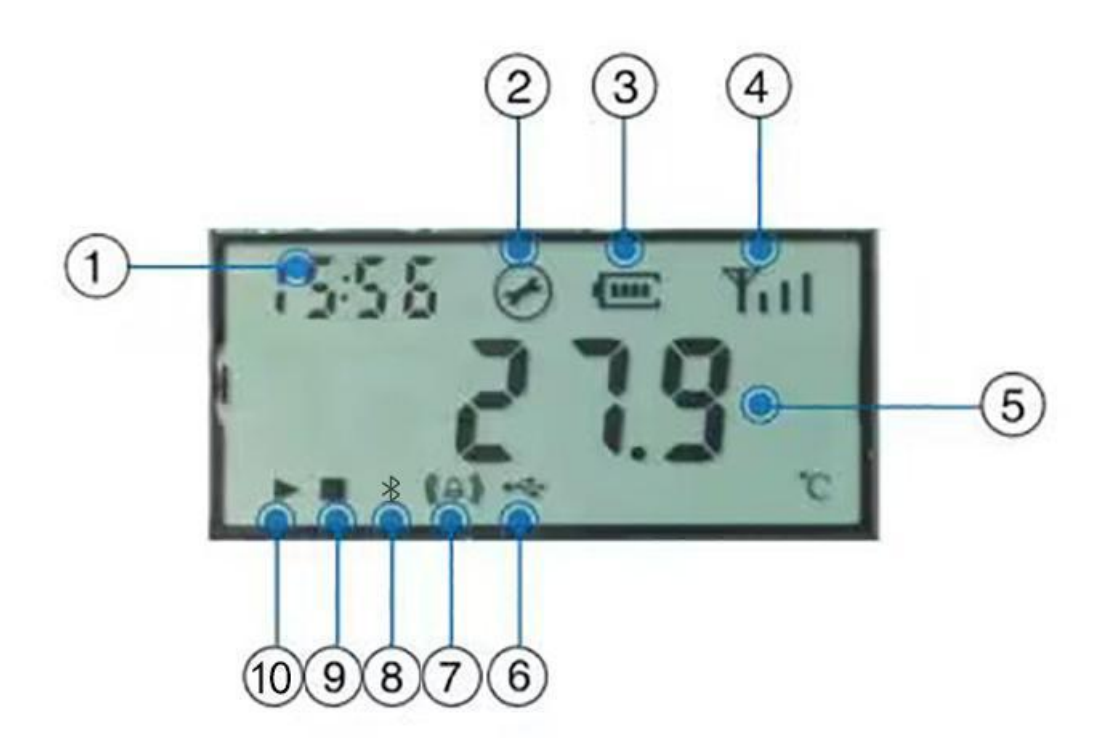

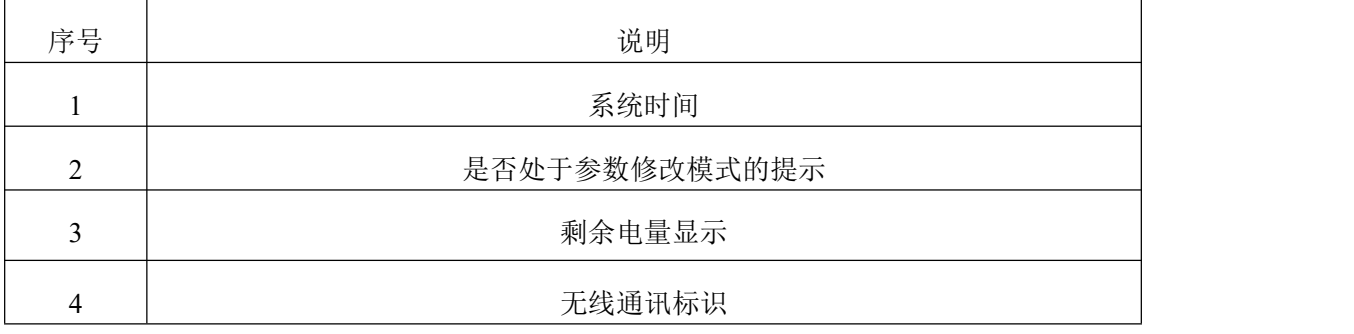

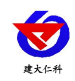

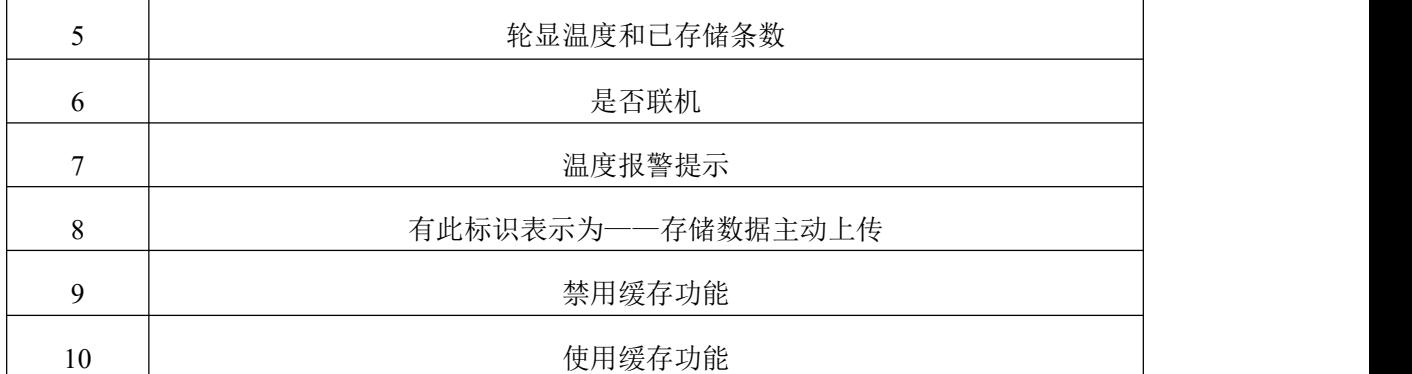

如果记录仪 30 秒钟没有操作,则自动进入低功耗模式。屏幕刷新时间变慢至 1 秒刷

新一次。

如果记录仪处于关闭显示状态,可以短按 ② 键后进入温度显示界面。

## <span id="page-7-0"></span>**6.** 操作说明

### <span id="page-7-1"></span>**6.1** 按键说明

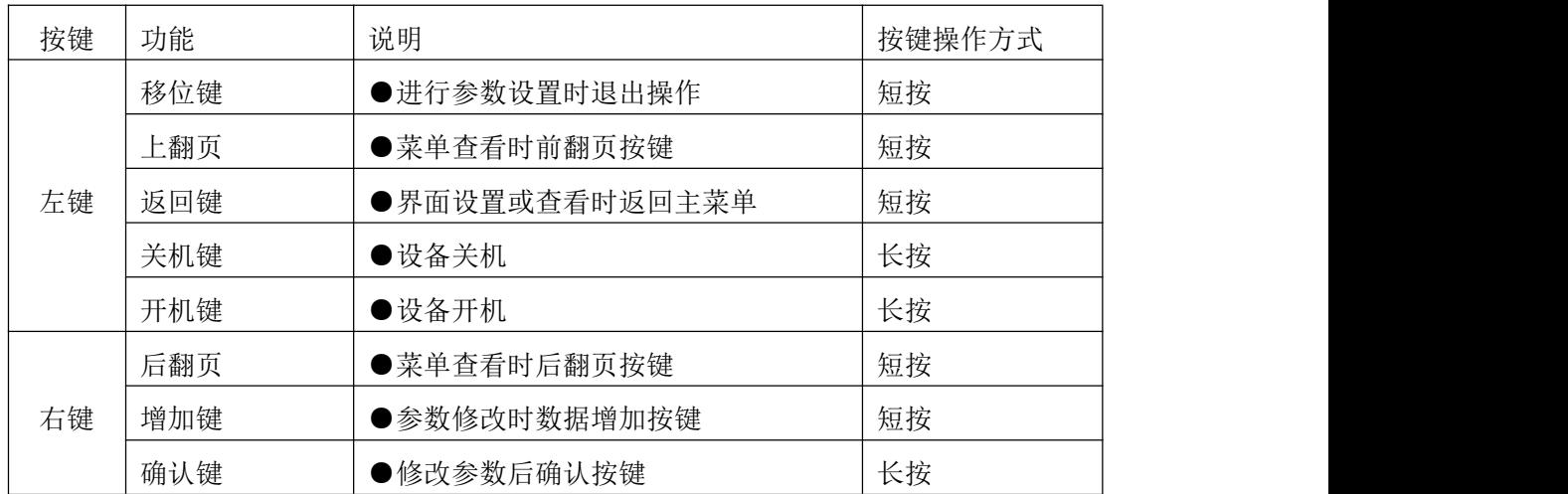

### <span id="page-7-2"></span>**6.2** 启动与停止缓存应用功能

USB 记录仪管理系统对记录仪参数设置后,记录仪的缓存应用被禁止,在状态显示界 面下长按 1键,屏幕上的" ™ 符号点亮开启缓存应用。

如果已经启动了缓存应用功能,存储空间满后则缓存应用被禁止。在状态显示下长按 键," "符号点亮则缓存应用被禁止。

注:USB 记录仪数据管理系统对记录仪参数配置后,之前的缓存数据会被清空,请在 设置参数之前读取并保存记录仪的缓存数据。

## <span id="page-7-3"></span>**6.3** 功能显示项目说明

主界面下短按 $\overline{\mathbb{O}}$ 键,输入密码,默认面密码 000,长按 $\overline{\mathbb{O}}$ 键,可进入菜单设置界面。 输入密码时,短按  $\overline{\mathbb{O}}$ 键增加或减少,短按 $\overline{\mathbb{O}}$ 键进行移位。

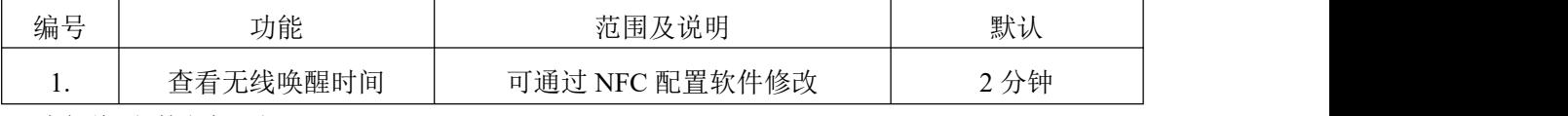

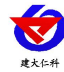

COS04 LORA 超高低温度记录仪用户手册 V1.0

| 2.             | 存储数据是否主动上传 | 1代表是, 0代表否           |                  |
|----------------|------------|----------------------|------------------|
| 3.             | 测点地址       | 可通过 NFC 配置软件修改       | 不能按键修改           |
| 4.             | 设置温度校准值    | $-99.9-999.9$        | $\mathbf{0}$     |
| 5.             | 设置温度上限     | $-99-999$            | 300              |
| 6.             | 设置温度下限     | $-99-999$            | $-200$           |
| 7.             | 设置清除历史数据   | 0代表不清除, 1代表清除        | $\overline{0}$   |
| 8.             | 设置密码       | $000 - 999$          | $\boldsymbol{0}$ |
| 9.             | 设置蜂鸣器报警使能  | 0代表禁止, 1代表使能。        | 1, 报警使能          |
| A.             | 设置正常记录间隔   | 0~9999, 0代表不记录, 单位分钟 | 30 分钟            |
| <b>B.</b>      | 设置报警记录间隔   | 0~9999, 0代表不记录, 单位分钟 | 2分钟              |
| $\mathbf{C}$ . | 设置工作模式     | 0代表主动上传模式——          |                  |
|                |            | DC-C4 主动上传模式 2 分钟;   | 默认模式             |
|                |            | DC-C4N 主动上传模式 1 分钟。  | 主机问询模式           |
|                |            | 1 带表主机问询模式           |                  |

#### 设置参数操作说明

 $\mathbf{\Theta}.$  左键。  $\mathbf{\Phi}.$  右键。

在温度显示界面,短按"右键"进入密码输入界面,短按"右键"当前数加 1,短按"左 键"键进行移位,默认密码"000",输入完密码后,长按"右键"进入设置界面,首先进 入查看无线唤醒时间界面,短按"右键"向下翻页,短按"左键"向上翻页,通过翻页可以 进入不同的参数设置界面,下面是参数设置界面的详细说明。

在某一设置界面无按键操作 20s 后, 设备会自动进入温度显示主界面。

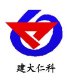

显示温湿度界面短按右键进入密码界面**,**右键数值增加**,**左键位移,密码默认"**000**"**,**长按右键确认, 进入菜单界面。菜单界面右键下页,左键上页。

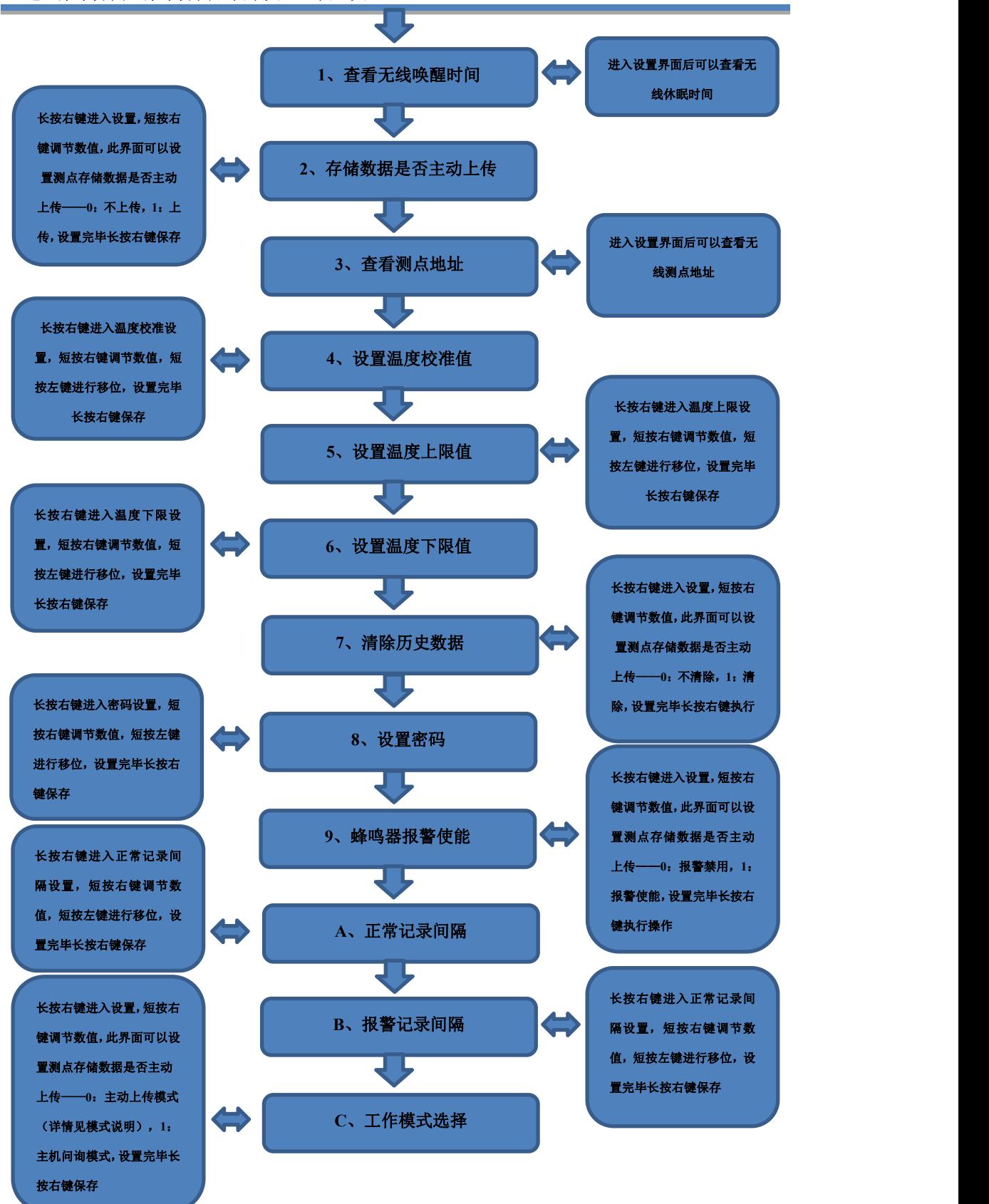

![](_page_10_Picture_0.jpeg)

#### <span id="page-10-0"></span>**6.4** 配置无线通讯参数

使用 QQ 扫描二维码(仅限安卓手机), 点击普通下载, 即可安装(或者可直接联系 我公司工作人员)。

![](_page_10_Picture_4.jpeg)

打开"NFC 设备配置", 根据提示靠近设备。(设备的 NFC 感应区域在壳体右侧 )  $\circ$ 

注意:如果手机未开启 NFC 功能,请先到设置中启用 NFC 功能。

如果手机不支持 NFC 功能,请使用具有 NFC 功能的手机进行配置。

![](_page_10_Picture_8.jpeg)

显示读取成功后,即可拿开手机,在输入框中输入密码(默认密码: 12345678),然后 点击确定。(下图 1)

点击"召唤字典",根据手机的提示靠近设备的 NFC 感应区域,等待读取成功后, 拿开手机,即可在页面上显示字典(下图 2, 图 3)

![](_page_11_Picture_223.jpeg)

勾选需要读取的参数,然后点击"读取参数",手机靠近 NFC 感应区域,等待读取成 功, 然后拿开手机。注: 勾选的参数越多等待的时间越长。(图 4)

在文本框中输入需要修改的内容,然后勾选上需要下载的项目,点击"下发参数",手 机靠近 NFC 感应区域,等待下发成功,然后拿开手机。注:勾选的参数越多等待的时间越 长,下发参数成功后等待 10s 后再进行其他操作。(图 5)

顶部导出配置,即将选中的配置参数导出 TXT 文档,导入配置将导出的配置的文档导 入文本框(图 6)

![](_page_11_Figure_4.jpeg)

点击参数配置页面的"重启设备",根据提示即可重启当前设备。

点击下方实时数据后跳转到实时数据界面,点击读取实时数据后对准设备的 NFC 感应 区域即可读取 LORA 温湿度采集器的实时数据数据依次为: 电量(真实值)、信号(真实 值)、数据 1(温度实时数据真实值的 10)、数据 2(湿度实时数据真实值的 10 倍)、数 据 3 存储条数。

![](_page_12_Picture_0.jpeg)

#### COS04 LORA 超高低温度记录仪用户手册 V1.0

![](_page_12_Figure_2.jpeg)

<span id="page-12-0"></span>**6.5** 设备字典说明

- 主机正常记录时间:温湿度都不超过限定值时的记录间隔。
- **主机报警数据记录时间:**温湿度任意超过限定值时的记录间隔。
- 主机无线睡眠时间: 若长时间使用存储功能, 无线睡眠时间应小于记录时间的 4 倍。
- **通道 1 模拟量 1 上限:** 设置温度上限值。
- **通道 1 模拟量 1 下限:** 设置温度下限值。
- **485** 口通信规约(工作模式选择):RS-WS-LORA-DC-C4N。字典选项-内部叠加规约: 主动上传(搭配 LORA 网关,一分钟上传一次,不支持上传存储数据);字典选项-ModBus 通信规约:主机问询(搭配 LORA 小主机)。RS-WS-LORA-DC-C4。字典选项-内部叠 加规约: 主动上传(搭配 LORA 主机,两分钟上传一次,可上传存储数据);字典选 项-ModBus 通信规约: 主机问询(搭配 LORA 小主机)。
- 8位设备地址: 对应主机的 8 位地址。 主机的 8 位地址查看流程: 1、直接查看主机的亚银纸标签或者订单。
	- 2、主机按键操作,主菜单 → 2 基础参数设置 → 1 终端地址设置。
- 操作密码: 对应进入 NFC 配置的密码, 默认: 12345678。
- 存储数据是否主动上传:在开启存储模式时,是:上传存储数据,否:仅上传实时数据, 存储数据保留到设备。
- 采集模块发射频率: 对应主机的接收频率。 主机的接收频率查看流程: 主菜单 → 2 基础参数设置 → 24 无线接收频率。
- 采集模块接收频率:对应主机的发射频率。 主机的发射频率查看流程:

![](_page_13_Picture_0.jpeg)

主菜单 → 2 基础参数设置 → 23 无线发射频率。

 采集模块通道 **1** 设备来源:测点地址,用于区分测点。应参照主机的无线测点起始地址, 假设无线测点起始地址为 7801,则测点应该为 7801-7832 之间的数值。 主机测点起始地址查看流程:

<span id="page-13-0"></span>主菜单→2 基础参数设置→26 无线起始地址。

## **7.** 数据管理软件使用说明

打开 USB 记录仪数据管理系统,然后把记录仪通过 USB 线连接电脑。插上 USB 线后, 若设备有缓存数据,则软件会自动读取缓存数据,用户可以将缓存数据生成 TXT、XLS、 PDF 格式,记录仪管理软件可以对设备校时、下发参数等操作。

用 USB 记录仪管理系统软件读取数据时不影响设备已缓存数据的数量,可以重复导出 缓存数据。

## **8.** 安装说明

<span id="page-13-1"></span>设备可以悬挂在任何可以悬挂的地方,使用挂绳悬挂设备。

![](_page_13_Picture_10.jpeg)

![](_page_14_Picture_0.jpeg)

![](_page_14_Picture_1.jpeg)

# <span id="page-14-0"></span>**9.** 联系方式

山东仁科测控技术有限公司

营销中心:山东省济南市高新区舜泰广场 8 号楼东座 10 楼整层

邮编:250101

- 电话:400-085-5807
- 传真: (86) 0531-67805165

网址:[www.rkckth.com](http://www.jnrsmcu.com)

云平台地址: [www.0531yun.com](http://www.0531yun.com/)

![](_page_14_Picture_10.jpeg)

山东仁科测控技术有限公司【官网】

![](_page_14_Picture_12.jpeg)

欢迎关注微信公众平台,智享便捷服务

# <span id="page-14-1"></span>**10.** 文档历史

V1.0 文档建立

<span id="page-15-0"></span>![](_page_15_Picture_0.jpeg)

![](_page_15_Picture_2.jpeg)